## 公共工程標案管理系統 簡易操作筆記

- 1.公告以上金額的工程標案都需要登錄。
- 2. 在電子採購網登錄決標公告後,會自動轉入管理系統中列管。
- 3.開工時將工程基本資料填報於工程標案管理資訊系統,並於每月 7 日前上網 填報執行進度及實際完工日期,另於驗收完成後7日內填報結算資料。
- 4.預訂開工日卻未開工,要上系統登錄未開工原因; 如果有兩次未開工,未開 工原因不可以相同。

5.詳細操作請參閱「標案管理系統簡易填報說明」。

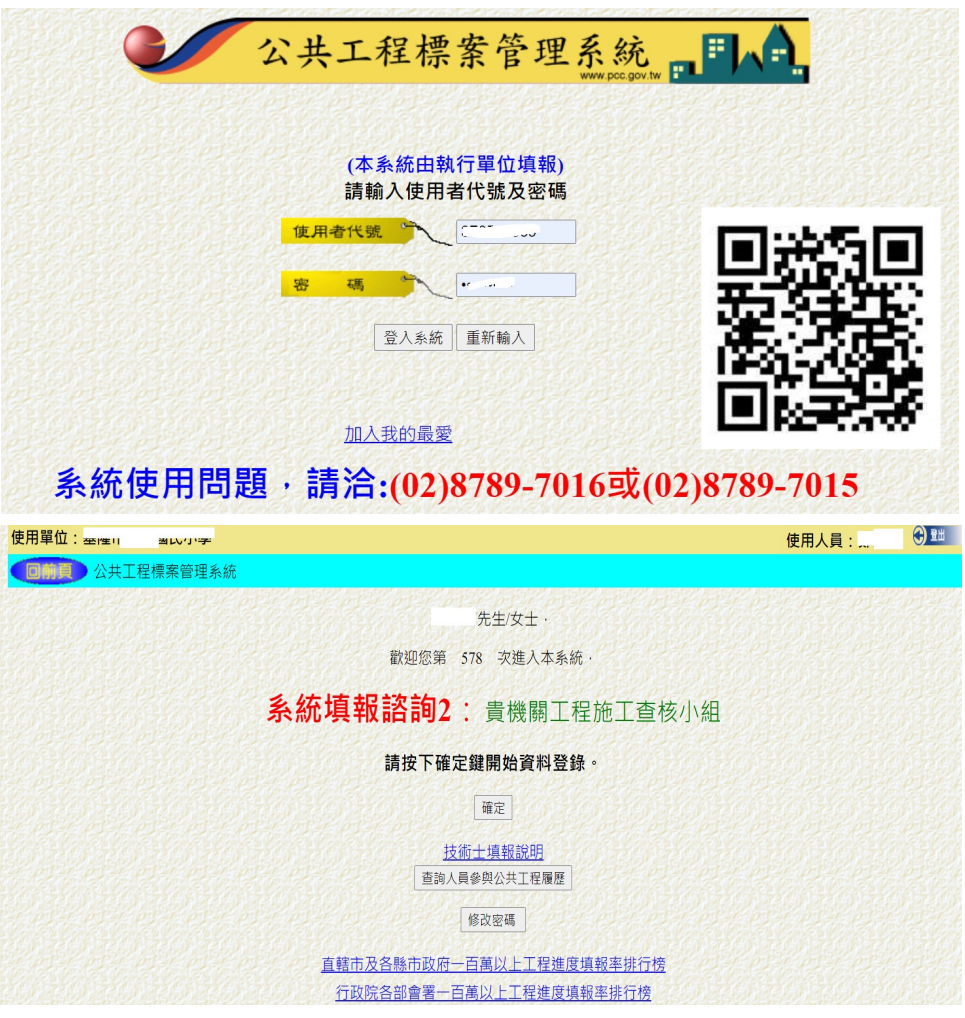

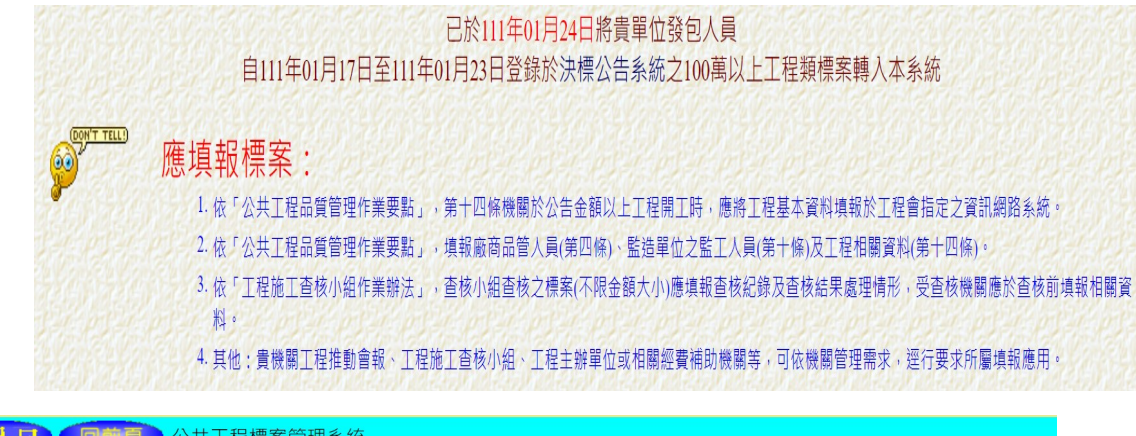

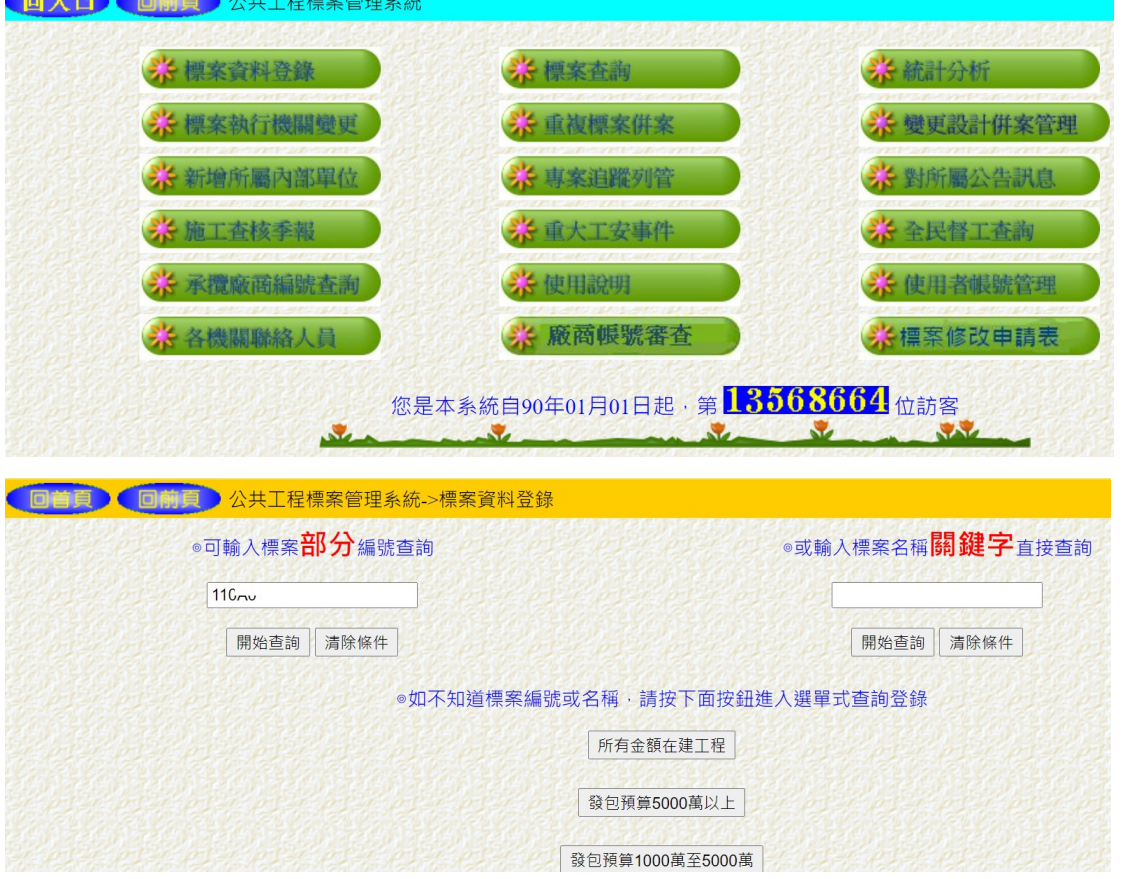

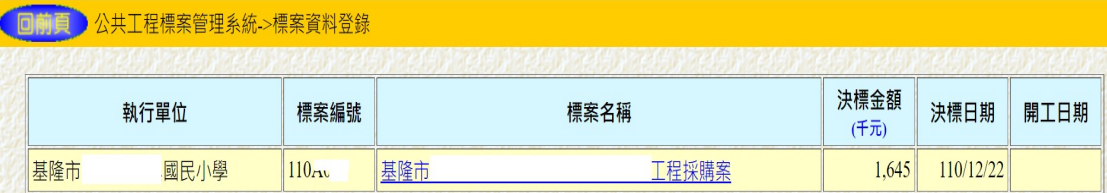

## □首頁 □前頁 公共工程標案管理系統→標案資料登錄

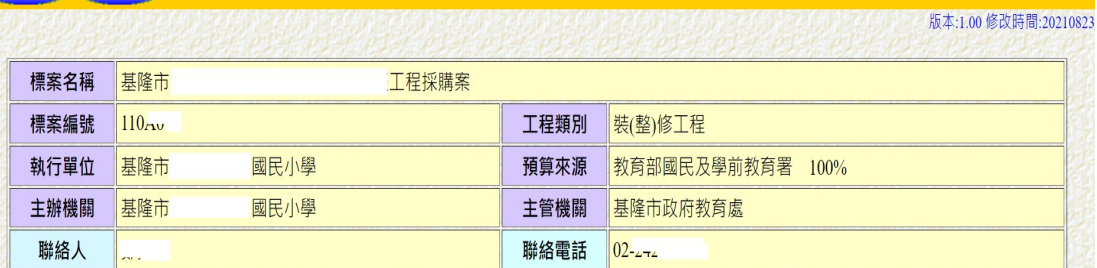

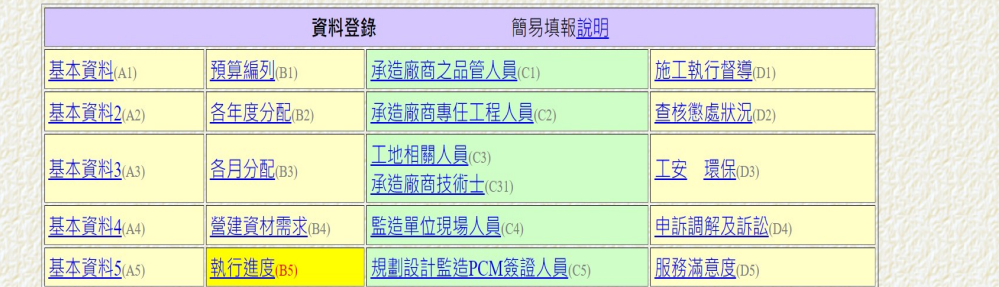

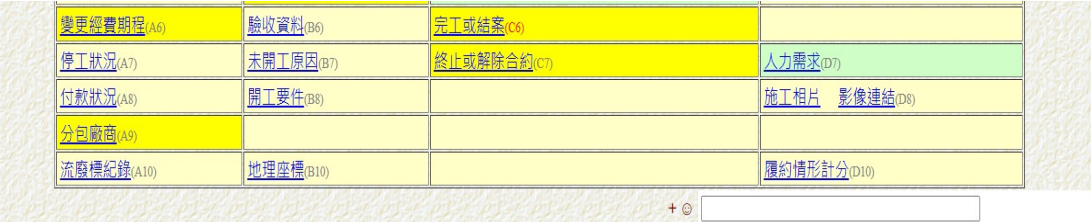

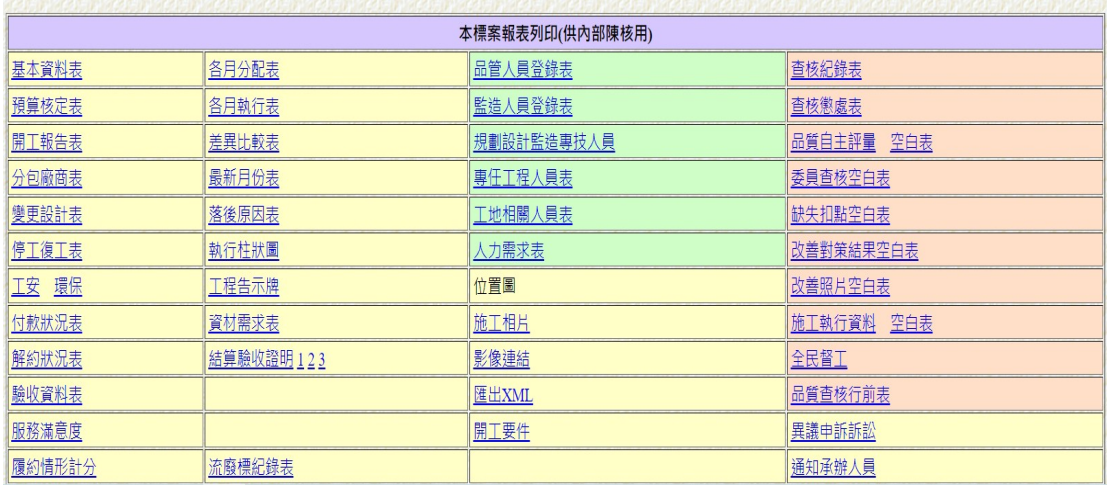

## 標案管理系統簡易填報說明

108.09.23

◎如貴單位並非使用本系統作為機關自行管理使用,僅為應付上級機關時,只要

1.每月十日前點選執行進度(B5),填報完成即可。

2. 標案完工後點選完工或結案(C6),將實際完工驗收付款完成後,即解除列管。

◎如貴單位使用本系統作為機關自行管理及資料保存使用,請於各類資料發生時,完整填報 相關欄位。

完整填報流整簡介:

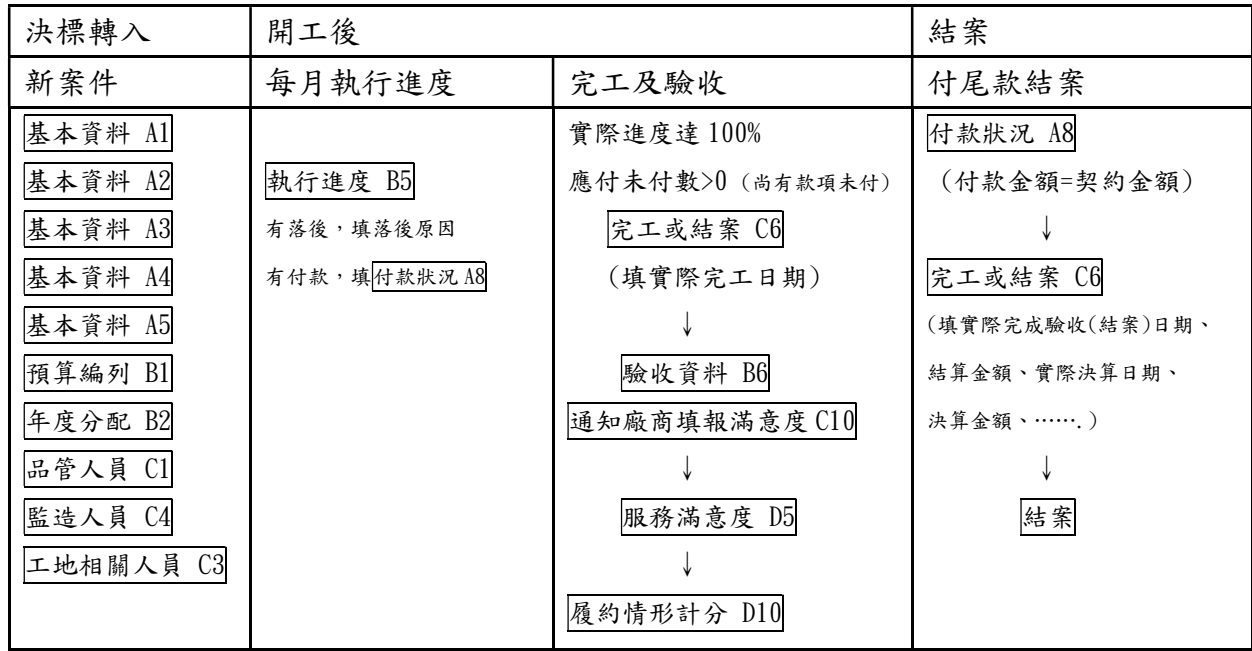

鄭美滿個人簡易操作筆記 。 参考資料來源:公共工程標案管理系統 111-01-29

常見問題

- 1、早已完工標案要解除列管之方式:
	- $(1)$ 點選各月分配 $(B3)$ ) 之建立完工該月份資料。
	- (2) 點選執行進度(B5)→填報其他月份進度→將完工之當月份總累計實際進度填報 100。
	- $(3)$  點選完工或結案 $(C6)$ →將實際完工驗收日期填報後,即解除列管。
- 2、廠商終止解除合約標案要解除列管之方式:
	- (1) 解約指標案因故未能繼續施作,並非指工程施作完成之竣工。
	- $(2)$  點選解約 $(C7)$ →將解約日期欄位及相關欄位,並將驗收 $(B6)$ 完成日期填報後即解除 列管。
	- (3) 如需再行發包進行後續工程者,應完整敘明。
	- 3、財務勞務類標案於決標公告誤填為工程類要解除列管之方式:

(1) 請填寫標案申請表,並依貴機關授權層級規定核定後,傳真至工程會辦理。

- 4、剛決標尚未開工標案要避免被催填報進度之方式:
	- (1) 點選基本資料四(A4) 填報預定開工日期即可。
	- (2) 預定開工日期到達時,上級機關才會催請填報進度資料。
- 5、一次付款之小型標案每月填報執行進度之困擾:
	- (1) 總累計實際完成金額不知,可用決標金額乘以當月實際進度推估。
	- (2) A4 付款方式記得要選驗收後一次計價付款,才不會尚未驗收前每月被追蹤付款狀 況。
	- (3) 工程完成進度填 100%,但尚未估驗計價付款前,每月仍需填報進度,直至完成付款 結案為止。
- 6、單價決標之開口契約標案之困擾:
	- (1) 採單價決標者,決標金額應為預估數量乘以單價之和或採購金額上限。
	- (2) 工程決標金額有誤時,請先調整決標金額為預估之總數量乘以單價之和,並於決標 差異分析註記即可。
	- (3) 搶災搶險標案工程進度應為預估之總數量與施作數量之比例,未發生災害前尚無進 度僅需將預定開工日期填報,尚未到達之日期即可免填進度。
	- (4) 開口合約有派工才有進度,派工時請先逐案填報 (B8) 派工資料,工作完成時填報 完成資料,月進度填報(B5)時會直接將派工資料帶入,並統計全案之進度及經費執 行狀況。
	- (5) 年底期程結束預定進度應為 100%,但因為開口契約施作金額未達決標金額時就結束, 不再繼續施作時,請直接將實際執行進度填報 100%,實際完成金額及應付未付據實 填報完成後至 C6 填報完工日期及不需支付之扣款金額,於驗收資料填報後,即可結 案。
- 7、工程已決標但系統中查無該標案時處理方法:
- (1) 回到剛進系統歡迎畫面修改密碼之下方,出現 "已於 XX 年 XX 月 XX 日將貴單位發 包人員自 XX 年 XX 月 XX 日至 XX 年 XX 月 XX 日登錄於決標公告系統之 100 萬以上工 程類標案轉入本系統",請先確認貴單位發包人員填報決標公告之時間及類別金 額。
- (2) 如都確認無誤,請至標案查詢,以名稱關鍵字查詢,如有資料,確認執行單位是否 仍在上級機關。
- (3) 如執行單位仍在上級機關,通知上級機關以標案執行機關變更功能,將標案移轉至 本機關即可使用。
- 8、複數決標標案之困擾:
	- (1) 依採購法第五十二條施行細則第 65 條採複數決標者,標案管理應依簽訂合約各案分 別列管。
	- (2) 當工程決標案件轉入標案管理系統時,會將全案轉入成一個標案,請先至 A1 調整標 案名稱為複數決標之第一案,再至 A4 調整為第一案之發包預算及決標金額,並於決 標差異分析註記本案因複數決標共分為幾案及分別之標案名稱。
	- (3) 本案複數決標之其他案請至標案資料登錄,點選所有金額在建工程,再於上方點選 新增標案,即可新增相關資料,記得標案編號可用原編號後方加 "-2" "-3"之 流水號。
	- (4) 第一案如要將編號後加入"-1", 請至標案執行機關變更,找出該標案即可直接變 更。
	- (5) 後續管理與其他案相同。
- 9、使用系統經常出現「您非該單位的使用者,請重新登入帳號密碼」的原因及處理方法:
	- (1) 標案系統使用經常每隔幾分鐘就出現「您非該單位的使用者,請重新登入帳號密碼」, 一般多出現在學校單位,原因為您單位新設防火牆,網管人員在設定防火牆時將網 頁對外的 IP 設定為浮動 IP,造成系統檢查時改變後的 IP 未經帳號授權,判定為異 常入侵。
	- (2) 處理方法可通知貴單位網管人員將防火牆連結標案管理系統時調整為不要浮動 IP, 即可正常使用。
- 10、工程施工進度與管考進度不同處
	- (1) 填報執行進度時,所填之各項進度指施工進度,而非管考進度。
	- (2) 施工進度指工程自開工起至完工之施作進度。
	- (3) 管考進度依工程自開始起至完成之各項里程碑達成狀況顯示,管考進度常用之計算 方式:用地取得 <mark>5%</mark>,規劃設計 <mark>20%,</mark>撥包訂約 <mark>5%,</mark>開工 <mark>5%,</mark>施工進度達 30% 15% |施工進度達 70%| 20%, 施工進度達 90%| 20%, 完工| 5%, |驗收決算| 5%, 可至統計分 析計算標案管考進度。